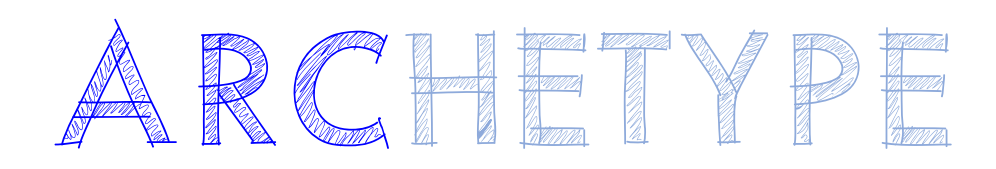

## **Support Article:**

# **Rotate Project - Graphical Rotate**

**Revised:** 7 December 2014

#### **Disclaimer**

This document is available to each Customer, as per the License Agreement with Latemore Design. Errors and omissions excepted.

Latemore Design makes every reasonable effort to ensure the accuracy and validity of the information provided in this document and does not make any representations, warranties or guarantees express or implied, as to the accuracy or completeness of the document. Neither Latemore Design nor any of its directors, officers, employees or<br>agents shall be liable in contract, tort or in any o limitation incidental, special, direct or consequential damages arising out of or in connection with the use of this document.

© latemore desia

This document is proprietary to Latemore Design. No part of the document shall be used, reproduced, translated, converted, adapted, stored in a retrieval system,<br>communicated or transmitted by any means, for any commercial consent of Latemore Design.

## ARCHETYPE

After creating Property Lines using distances and bearings, you will often find that a model relative to these Property Lines does not sit horizontally or vertically in the screen or view. This makes modelling much more complicated.

The following procedure explains one method for changing Project North and preserving True North in your project.

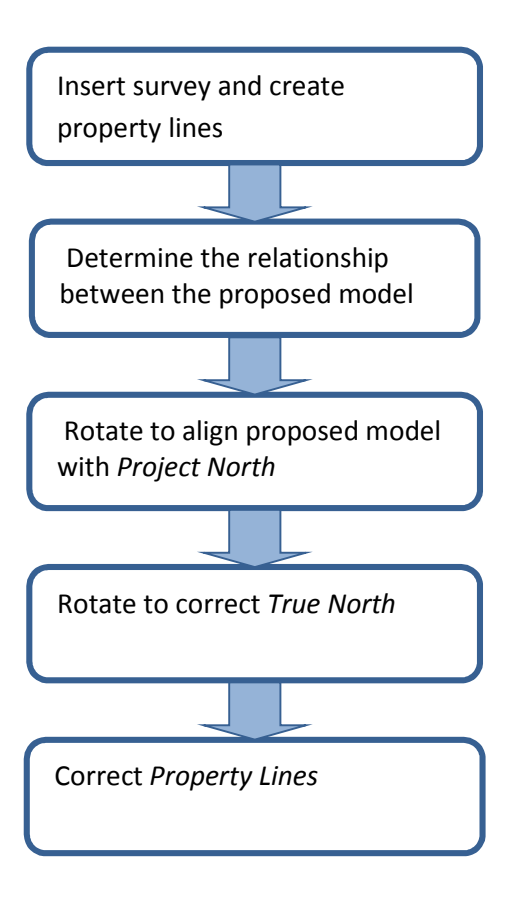

## ARCHETYPE

#### Rotate Project - Graphical Rotate

Insert the survey as a *dwg* or *jpg* files (optional) and create *Property Lines* using distances and bearings.

 Open ARChetype views *01.01 Site Project North* and 01.02 *Site True North*. Tag property lines in both views. The property lines and survey will have the same orientation in both of the *01.01 Site Project North* and the *01.02 Site True North* views.

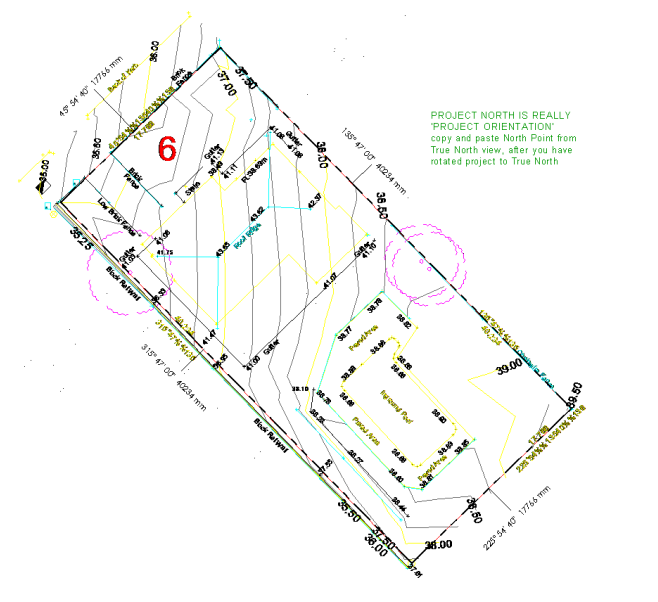

*01.01 Site Project North Showing imported dwg survey and Property Lines. Note that Property Line style has been altered for clarity and is not as defined in ARChetype* 

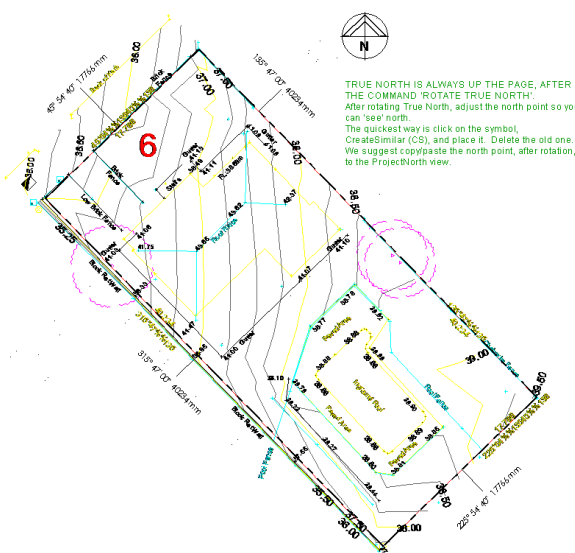

*01.02 Site True North Showing imported dwg survey and Property Lines. Note that Property Line style has been altered for clarity and is not as defined in ARChetype* 

 $45.910$ 

Determine the relationship between the proposed model and the property lines - in this example we will assume that the building model is parallel to the front boundary. Draw a *Detail Line* representing the orientation of the proposed model. Also draw a *Detail Line* vertically (or horizontally as required) in the view. The angle between these two lines will be the rotation angle used.

In the example the rotation angle is  $45.91^\circ$  counter clockwise.

Select the survey, property lines and initial detail line. Rotate these by the determined angle - or until the initial detail line is vertical (or horizontal) on the screen. This can be done in either view.

After rotation you will note that the property line labels are no longer correct.

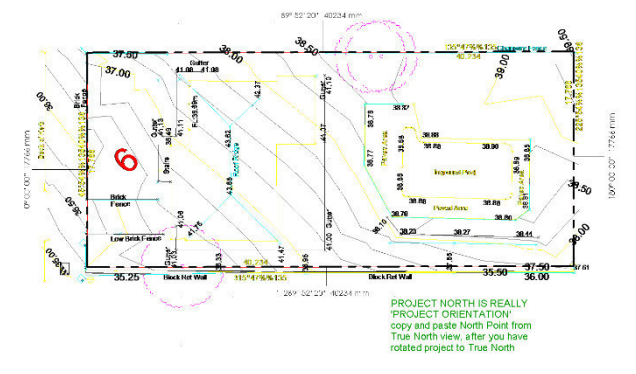

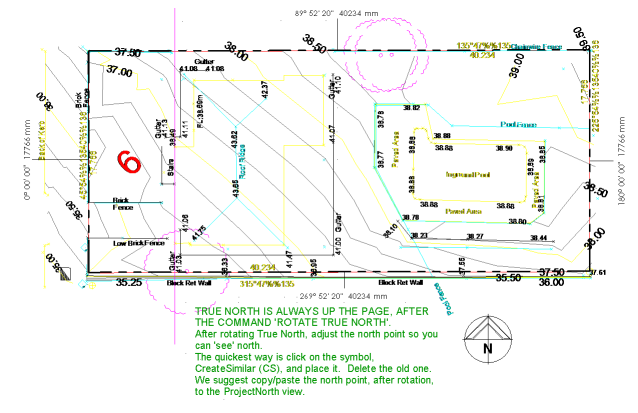

#### ARCHETYPE

At this point, *01.01 Site Project North* appears as required but 01.02 *Site True North* is incorrect. In the *01.02 Site True North* view, use the *Rotate True North* command to correct True North back to the original orientation. (Use the angle determined previously).

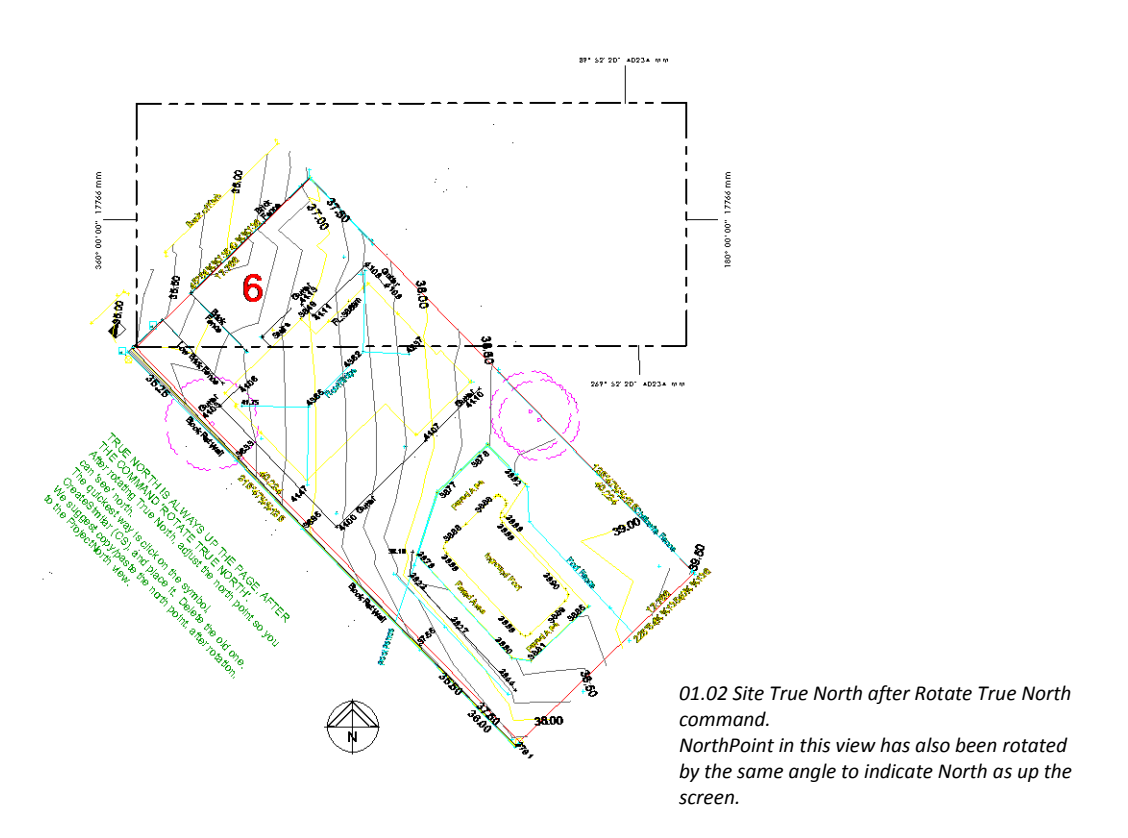

The property lines will not rotate with this command. In the 01.02 *Site True North* view, select the property lines and rotate to the correct orientation (use the angle determined previously). You will note that the property line labels are now correct in both views.

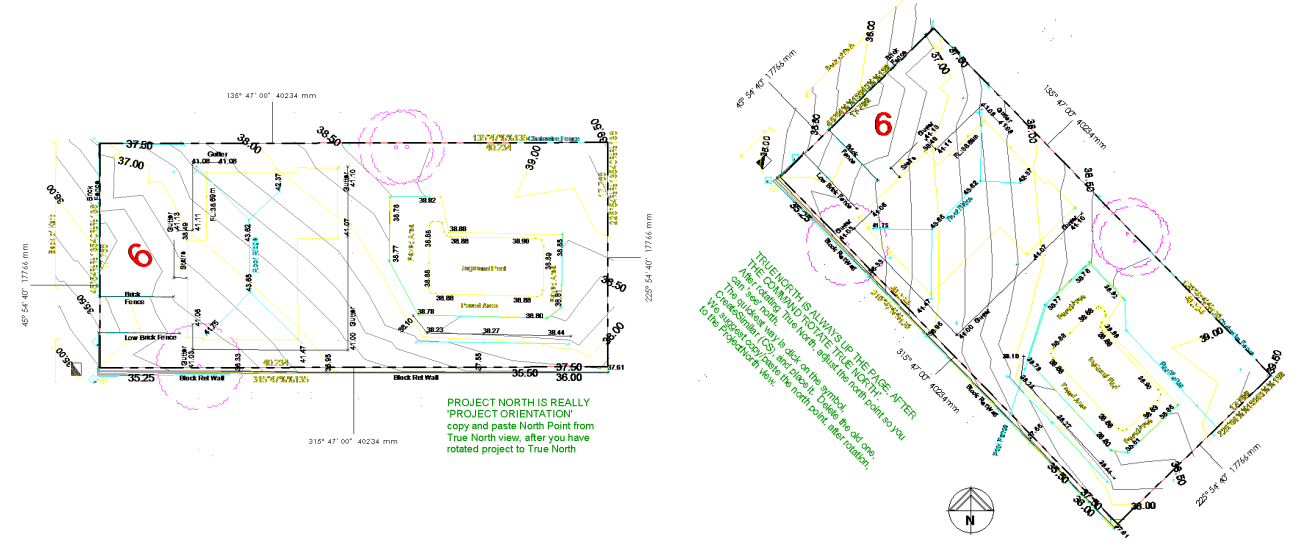

*01.01 Site Project North 01.02 Site True North 2 True North*